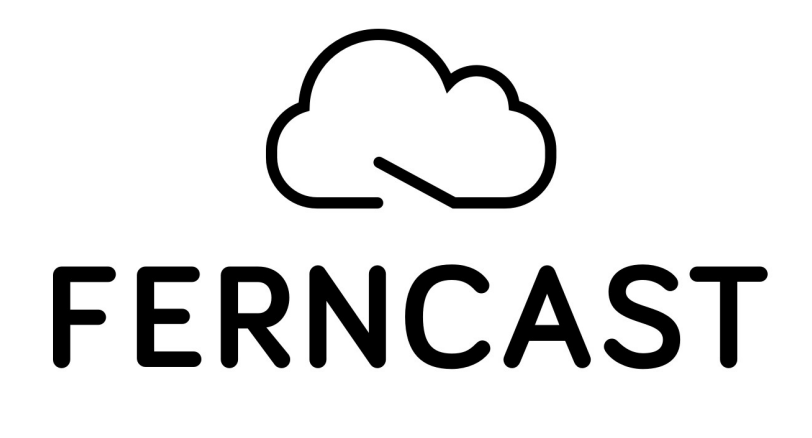

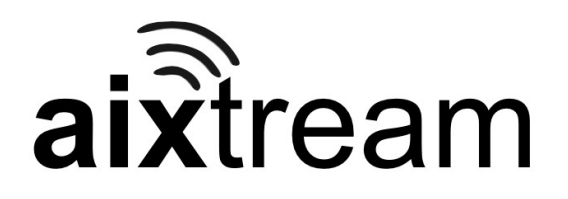

## **Software Manual aixtream**

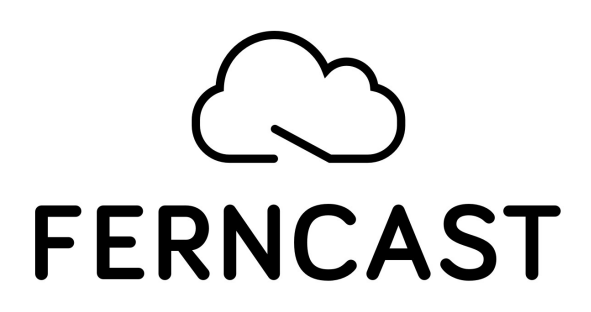

Ferncast GmbH Gallierstr. 41a 52074 Aachen Germany Tel.: +49(0)-241-99034567 Fax: +49(0)-241-99034568 info@ferncast.com www.ferncast.com

Publisher: Ferncast Communications GmbH Authors: Tobias Dornbusch Version: 1.0.0 Revision: 2/14/2020

© 2020 Ferncast GmbH

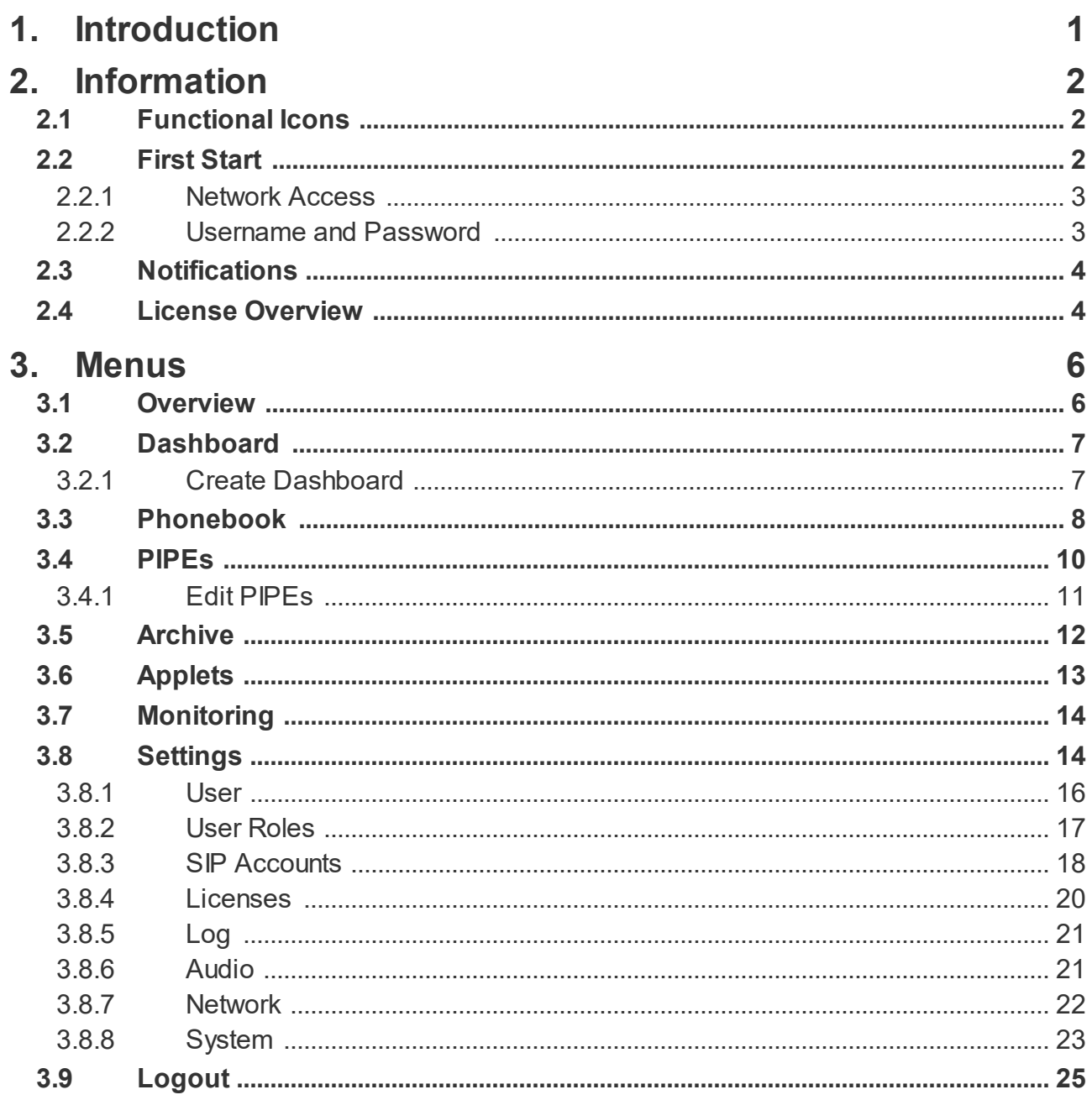

## <span id="page-3-0"></span>**1 Introduction**

This document ist a user manual for the **aixtream** software by Ferncast. This is a software for realization and management of high-quality audio transmission and recording in various formats. It is based on a harded Linux kernel and can run on nearly every kind of hardware.

In this manual you find general information about the software as well as explanations of the various GUI elements and configuration options.

I

**1**

## <span id="page-4-0"></span>**2 Information**

In this chapter you will find general information about this manuals, the first start and other miscellaneous information.

## <span id="page-4-1"></span>**2.1 Functional Icons**

This document uses a series of functional icons with which different types of information are categorized. This allows you to quickly identify relevant information. This also includes calling out security instructions related to the respective processes.

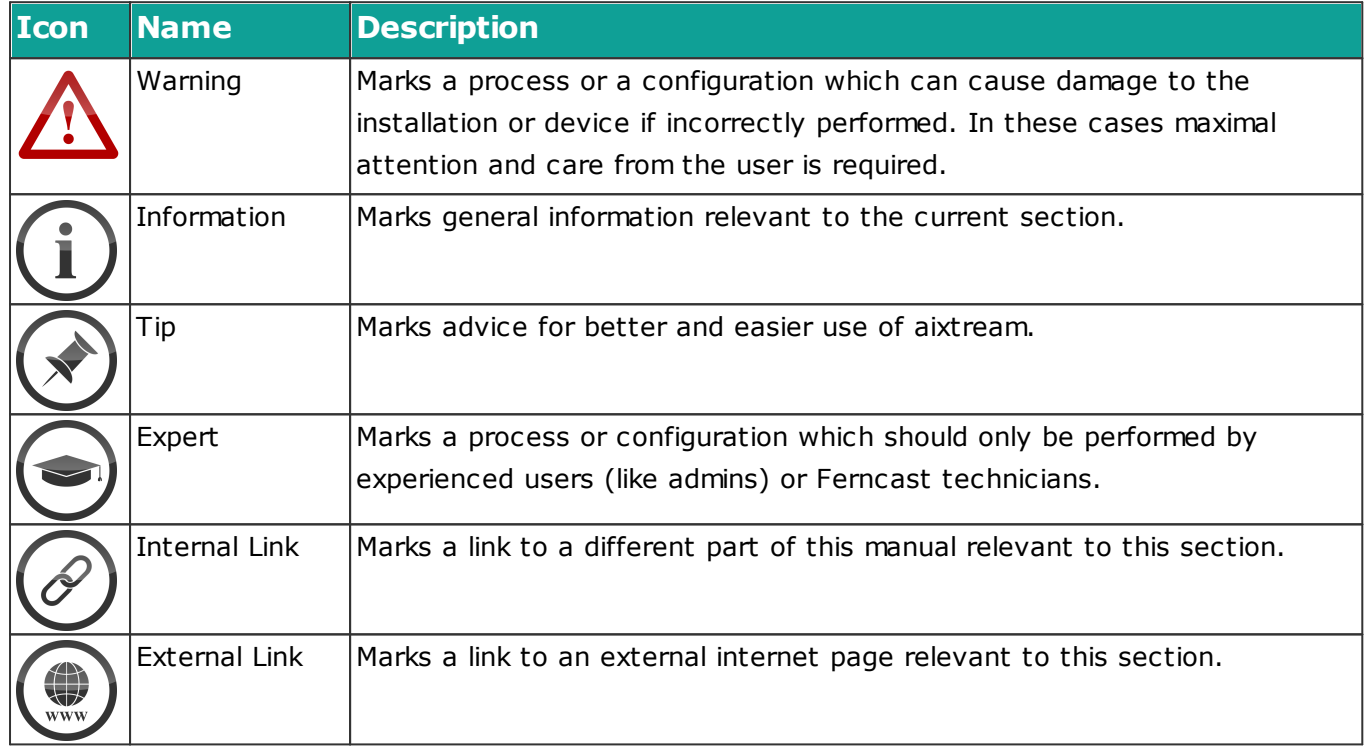

## <span id="page-4-2"></span>**2.2 First Start**

In the following section you find all information you should be aware of before a first start.

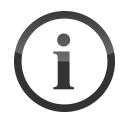

#### **Recommended web browser**

For optimal performance we recommend **Mozilla Firefox** and **Google Chrome** in the most current versions.

#### <span id="page-5-0"></span>**2.2.1 Network Access**

#### **Access web GUI**

Prerequisite: Device is turned on. Computer with internet browser (Firefox or Chrome) is connected via the same network.

- 1. Open internet browser.
- 2. Enter one of the addresses listed below into the URL bar.
- 3. Enter Username a password (see following section.
- $\checkmark$  You now have access to the web GUI of aixtream.

The web GUI can be reached over all Ethernet ports.

 $(i)$  Interface 1 is set to DHCP by default and can also be reached via the hostname. The hostname follows this format: [PRODUCT NAME]-[SERIAL NUMBER]. You can find the serial number on the back of the device in the case of Ferncast hardware products or on the license dongle in the case of aixtream. Before the hostname you must insert an http:// to access the web GUI via the URL bar.

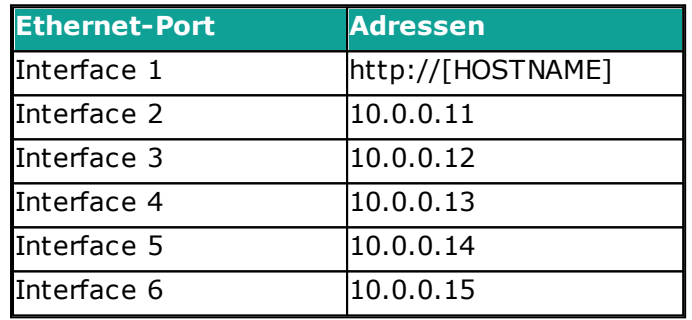

After the first login into the web GUI, you can change the IP addresses in the menu <u>[Settings](#page-16-1)</u> 14 under <u>[Network](#page-24-0)</u> 22ì.

#### <span id="page-5-1"></span>**2.2.2 Username and Password**

The standard user and password are:

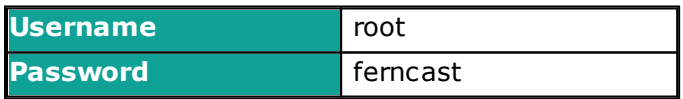

 $(i)$  After the first login into the web GUI new users can be created and edited in the menu [Settings](#page-16-1)! <sup>14</sup> in [User](#page-18-0)! <sup>16</sup>1. New user roles can be created and edited in User [Roles](#page-19-0)! 171.

## <span id="page-6-0"></span>**2.3 Notifications**

This section explains general notifications and so-called toastrs, for example notifications during incoming calls.

#### **Notifications**

The system can display notifications at various points during use. They are displayed to inform the user of the success of processes or issues that require the user's attention.iert werden soll.

- 
- · Notifications are displayed in the bottom right of the screen.
- · Confirmation notifications are displayed green.
- · Error notifications are displayed red.
- · Both kinds of notifications have a timer at the lower end which shows how the long the notifications will be displayed.

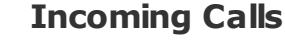

Incoming calls are displayed just like other notifications at the bottom right of the screen. See the following table for the anatomy of such a call notification. Please note that such notifications are only displayed if automatic call acceptance is not activated.

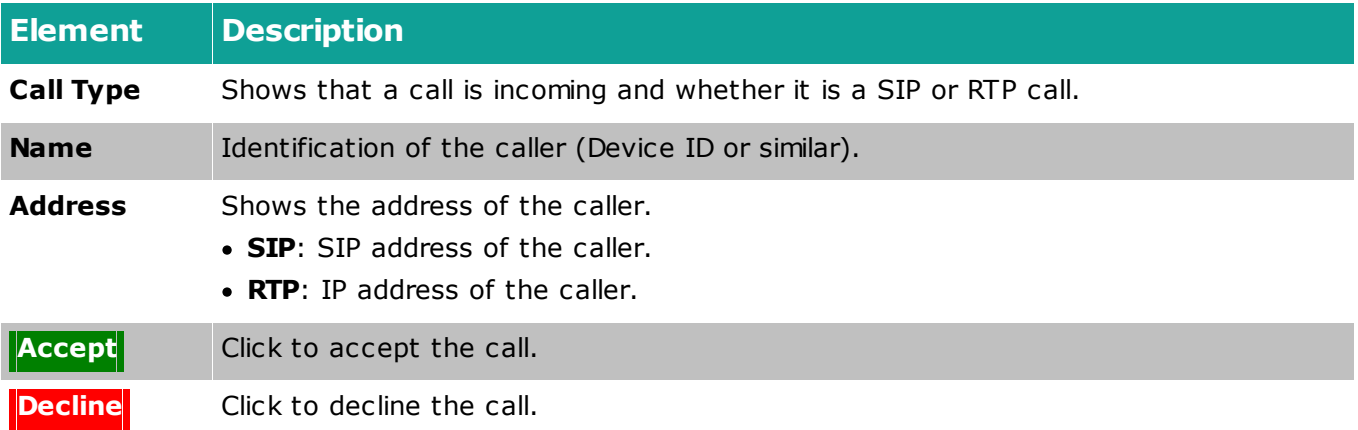

## <span id="page-6-1"></span>**2.4 License Overview**

This sectons gives an overview of all features and codec algorithms which can be unlocked via licenses.

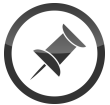

**Just where is...?**

Should you be unable to see some of the menus listedn here, your current license may not contain access to them. If you think you have received the wrong license file or that there was an error in your licensing, please contact our support ([support@ferncast.de](mailto:support@ferncast.de)).

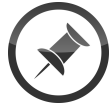

#### **Unlimited licenses**

Licenses which are marked with a \* count used licenses but are always sold as a complete, unlimited package. These licenses do not scale.

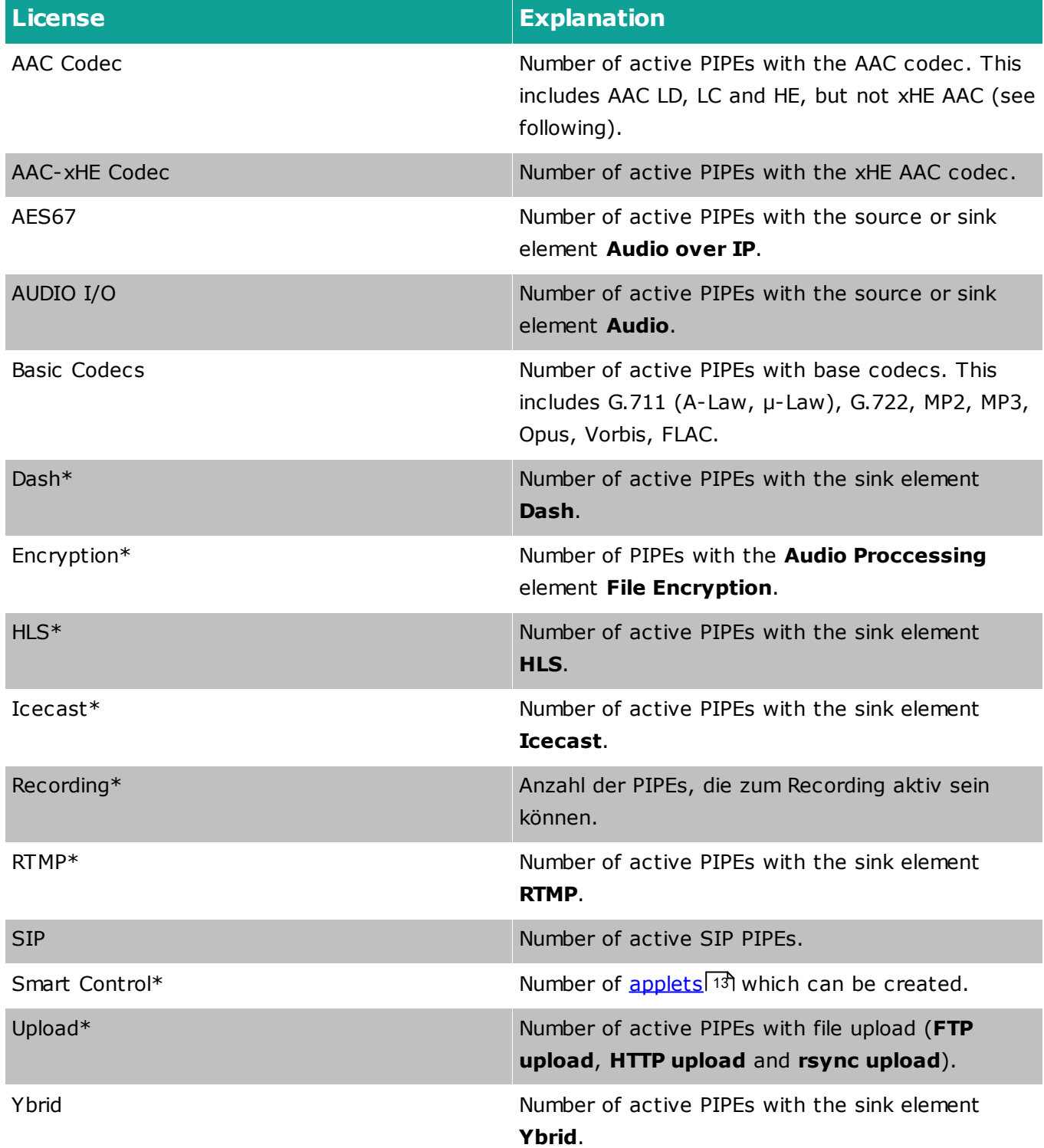

## <span id="page-8-0"></span>**3 Menus**

In this chapter all the menues of aixtream are explained. Following is a table listing all the menus with a short explanation.

## <span id="page-8-1"></span>**3.1 Overview**

This is a short overview of all aixtream menus.

The debug menus is not normally visible. It can be turned on in the menu <u>[System](#page-25-0)a 23</u>1. It is used to identify errors in a support case and is otherwise unnecessary. It should only be activated after instruction from a Ferncast employee.

**Debug**

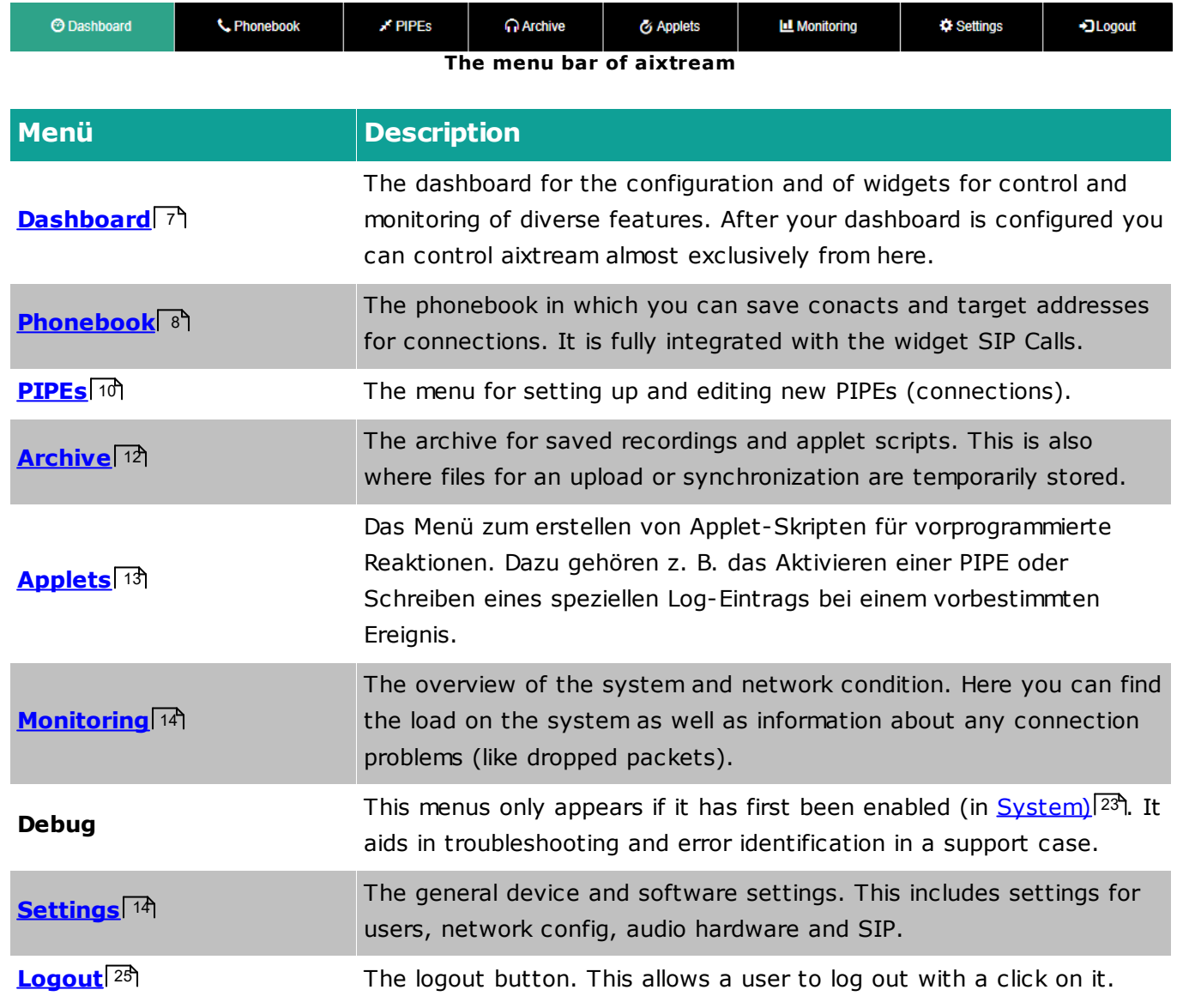

## <span id="page-9-0"></span>**3.2 Dashboard**

The dashboard is the fully configurable control center for aixtream. Every user can customize their dashboard exactly as they need it to be. Thanks to the great variety of widgets available for aixtream, almost every function can be performed through the dashboard.

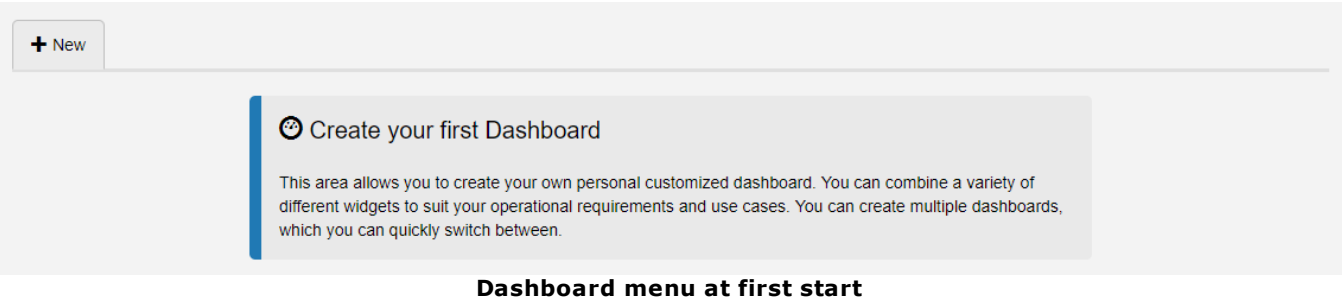

#### <span id="page-9-1"></span>**3.2.1 Create Dashboard**

To create a new dashbord follow these steps:

#### **Create new Dashboard**

- 1. Click in the top left on  $H$  .
	- Ø The menu "Customize Dashboard" appears.
- 2. Give the new dashboard a unique, identifiable name (top field).
- 3. Drag the desired widgets from the pool into the desired place.
	- a. **Applied:** Active widgets for the current dashboard.
	- b. **Pool:** Inactive widgets which are still available..
- 4. Click on v save Changes
	- $\checkmark$  The dashboard has been successfully configured.

 $C<sub>L</sub>$ 

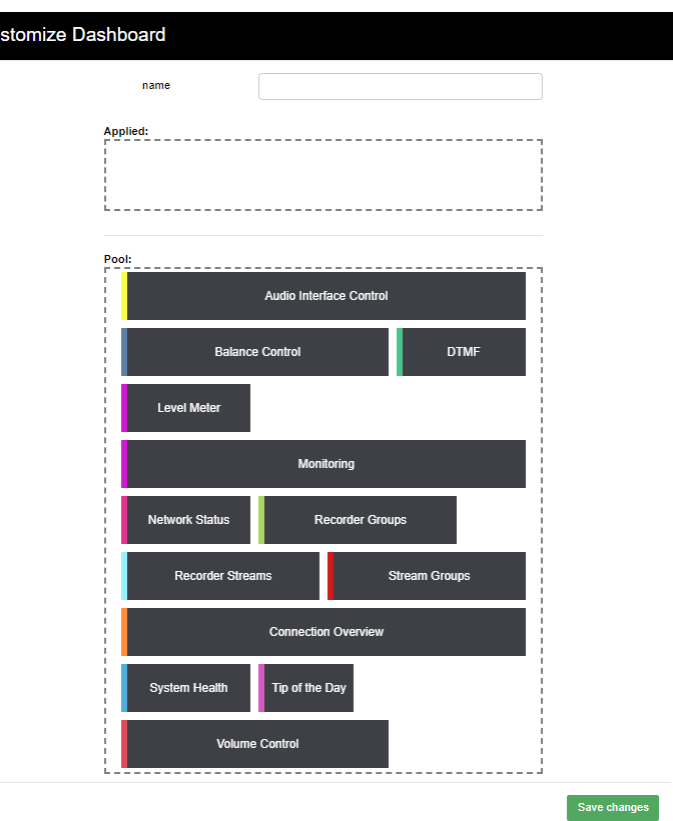

**The popup menu "Customize Dashboard"**

**Widgets?**

*Widgets* are the individual, optional software elements which make up the dashboard. Every widget is a software function for a specific application case.

#### **Mehrere Dashboards**

You can have muliple dashboards at the same time. Additional dashboards are added with a click on  $\overline{f^{*}}$  and can then be edited just like the first one. Afterwards you can switch between the different dashboards with a click on the respective tabs.

### <span id="page-10-0"></span>**3.3 Phonebook**

The phonebook allows you to create contacts and add general information as well as SIP addresses. Phonebook contacts can be used as sinks in SIP PIPEs and the SIP Calls widget.

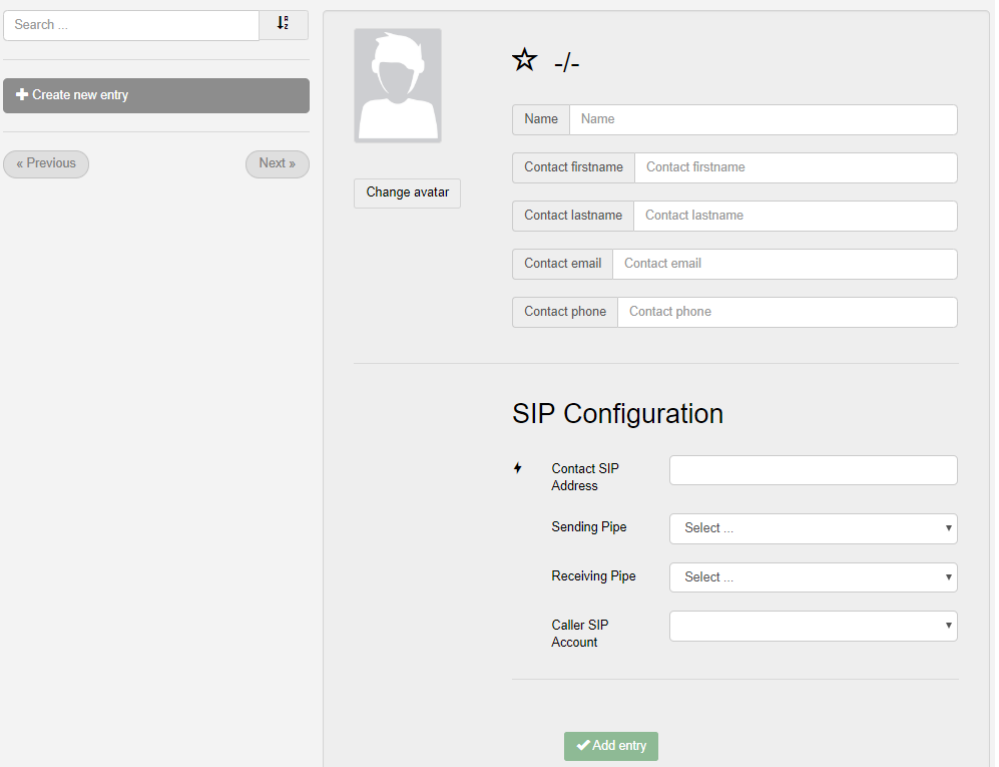

**Menu Phonebook**

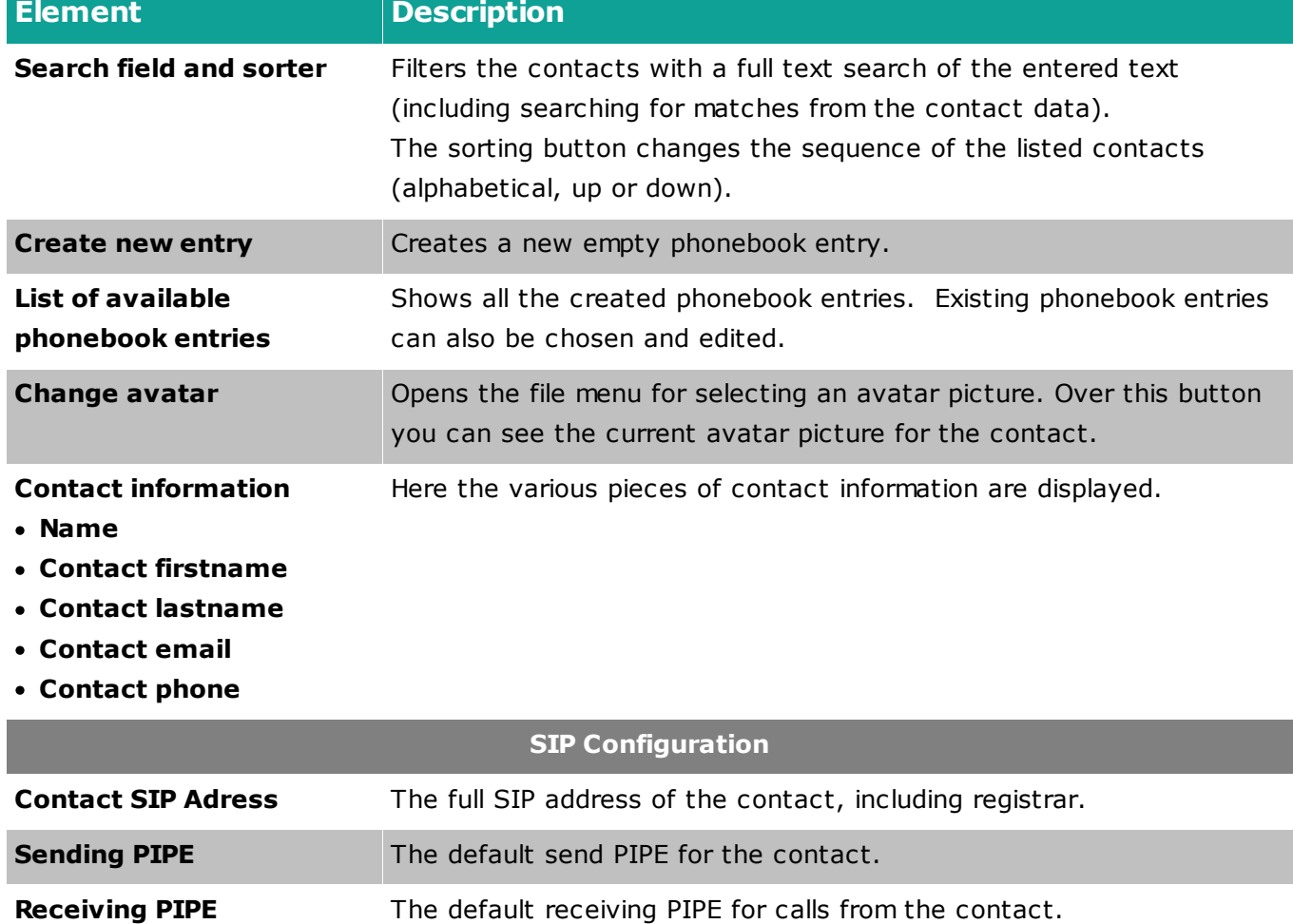

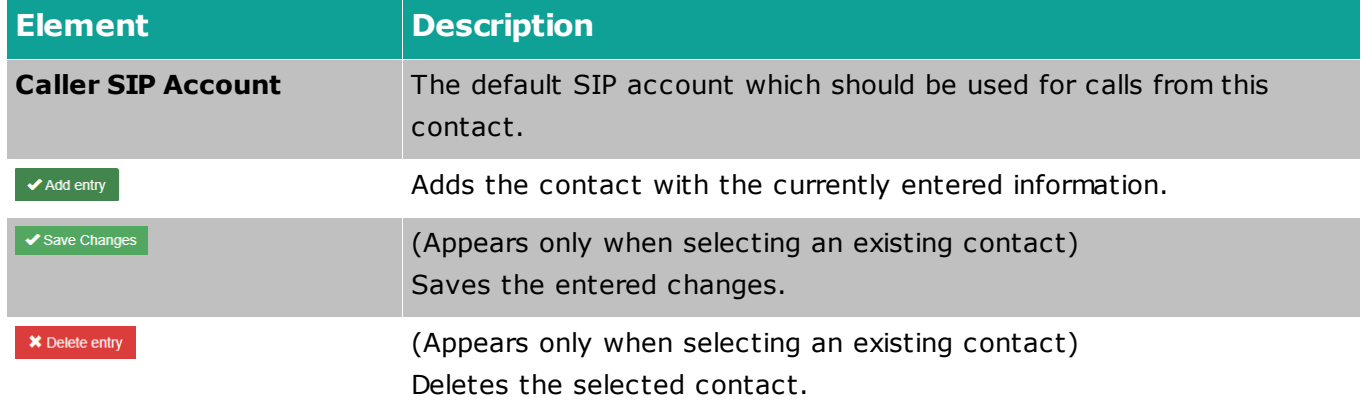

## <span id="page-12-0"></span>**3.4 PIPEs**

In this menu connections are configured and can also be controlled from here.

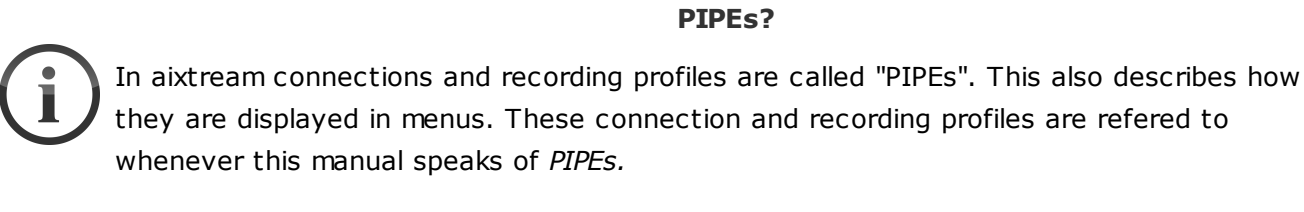

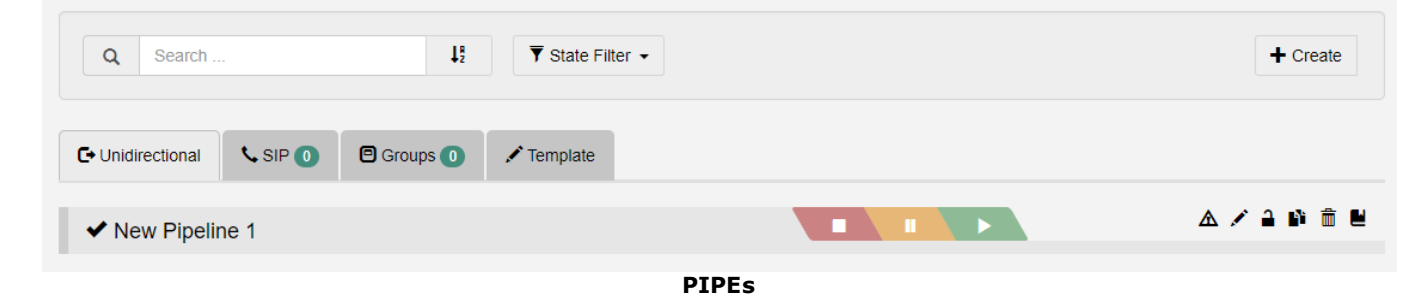

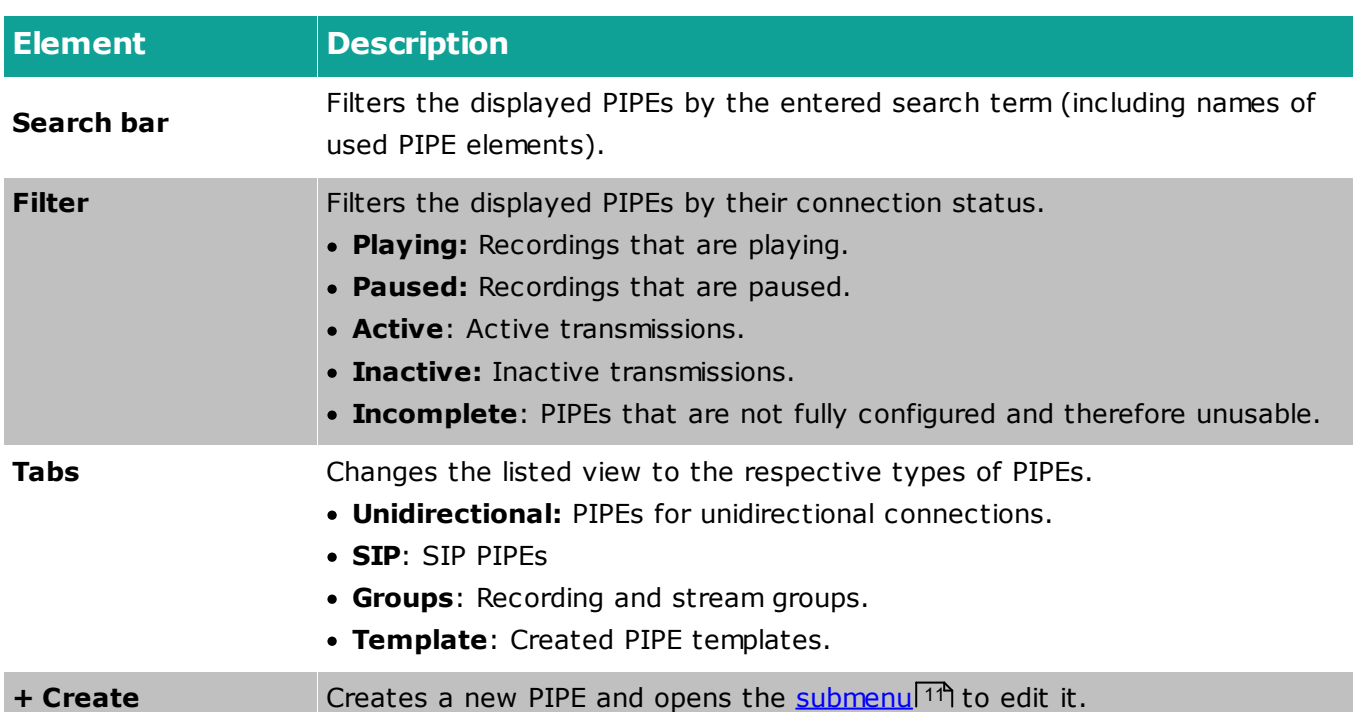

# aixtream

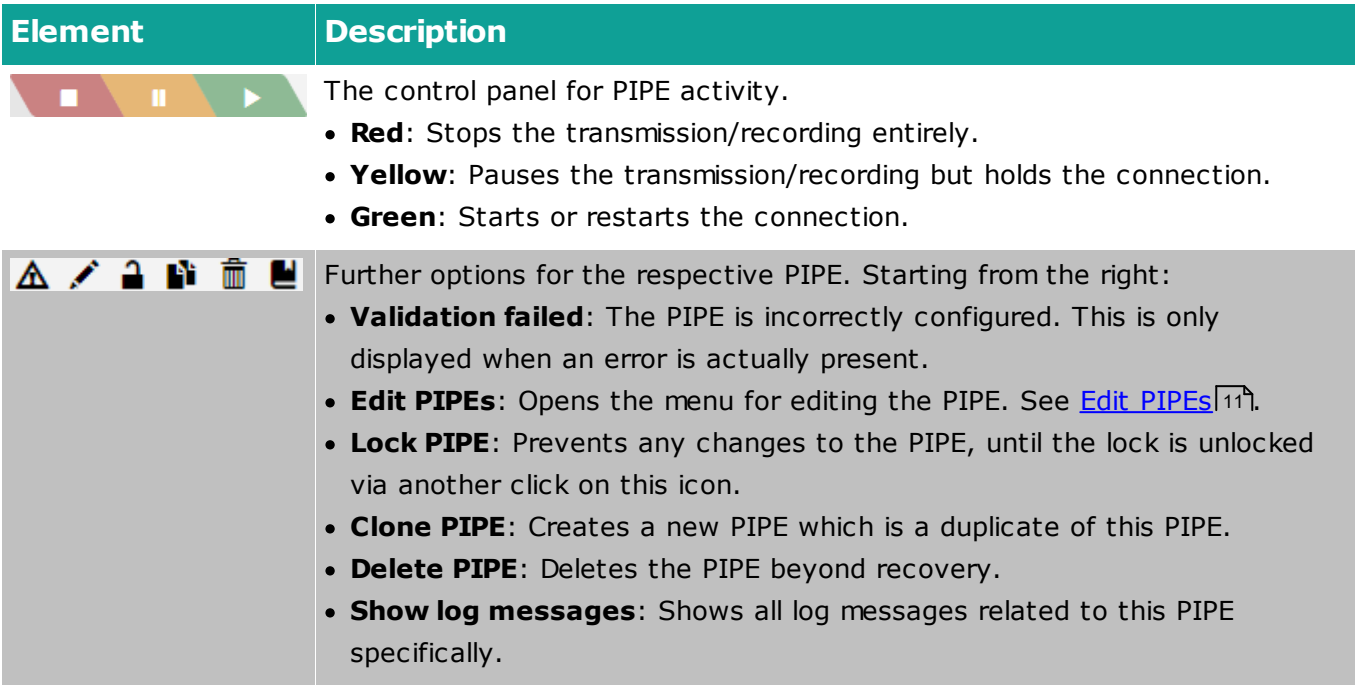

#### <span id="page-13-0"></span>**3.4.1 Edit PIPEs**

This is where a PIPE is created and edited. The individual PIPE elements are combined to into a new PIPE which can then be saved and used afterwards. See the table below for an explanation of the various GUI elements.

#### **Order of PIPE Elements**

aixtream checks automatically whether a specific PIPE configuration is correct and applicable. Should a specific configuration be not applicable somehow, the misplaced elements within the PIPE will blink red.

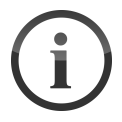

Generally, the correct order of elements is:

- 1. Source elements (green)
- 2. Audio processing (magenta)
- 3. De/Encoder Elements (yellow)
- 4. Sink elements (teal)
- 5. Encryption and upload elements (blue)

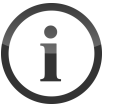

#### **PIPE Elements**

The individual PIPE elements and how they are configured is explained in PIPE Elements.

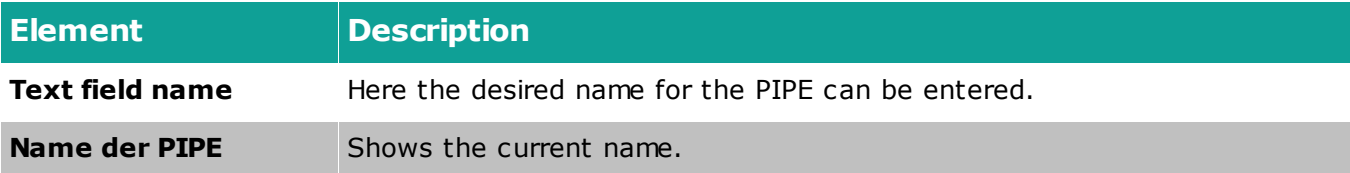

## **Menus**

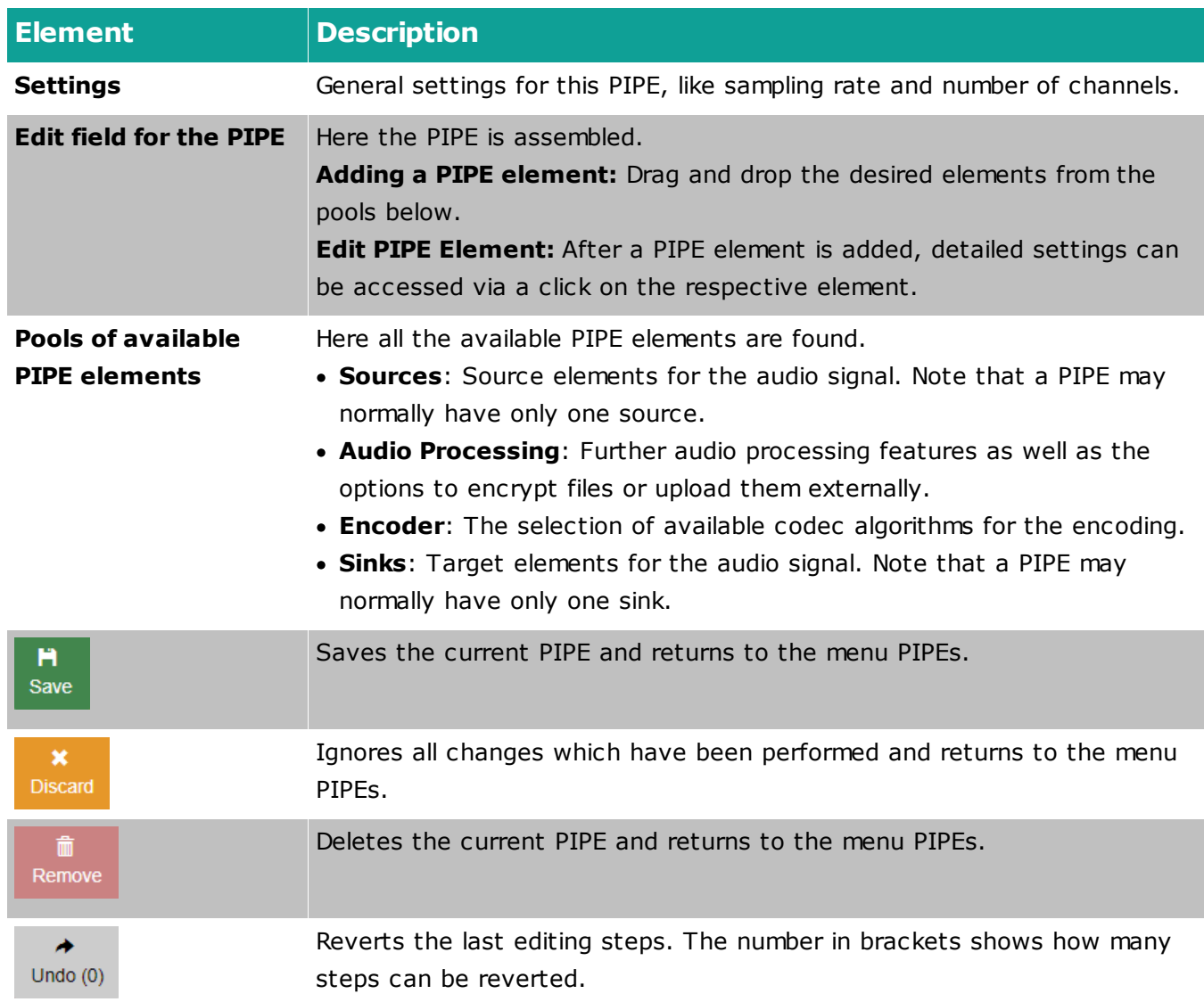

## <span id="page-14-0"></span>**3.5 Archive**

This menu allows you to see and manage audio recordings as well as all created applet scripts.

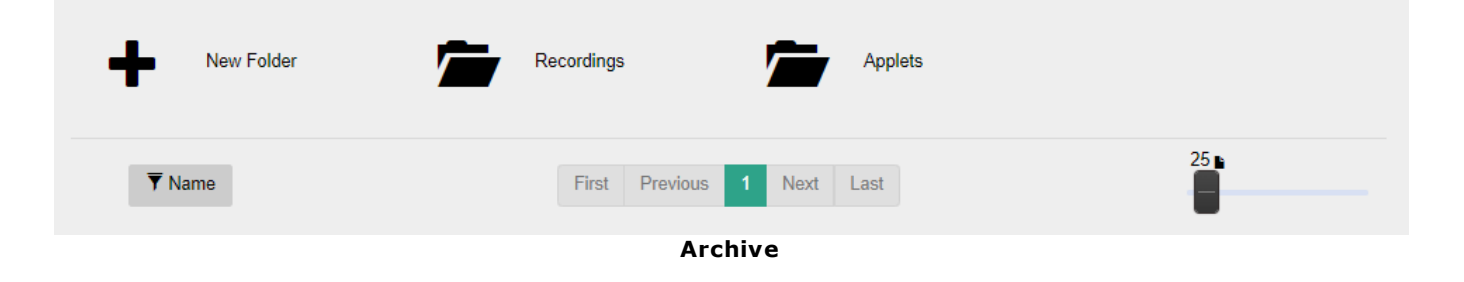

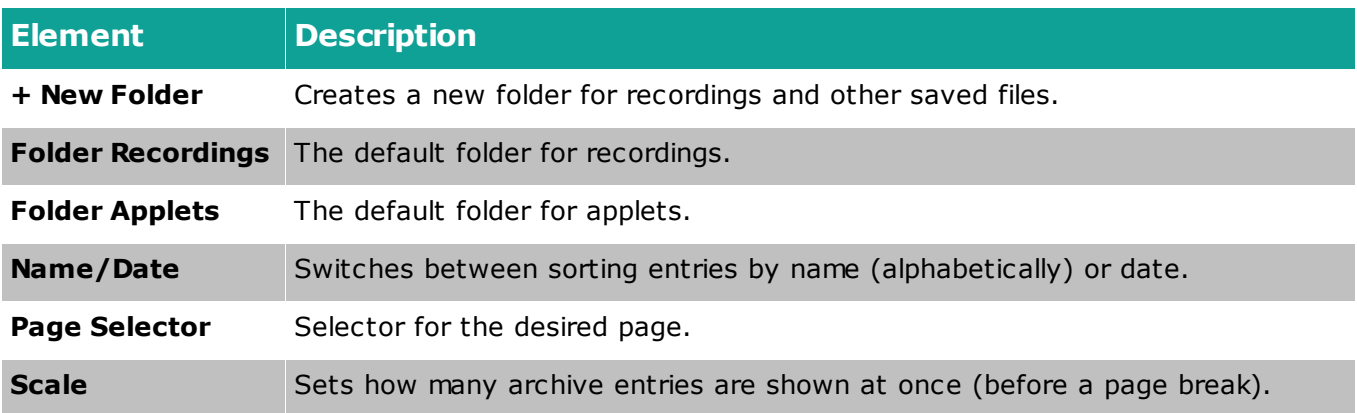

## <span id="page-15-0"></span>**3.6 Applets**

This menu allows you to create applets. These are if-then scripts which allow you to automatize reactions to specific system events.

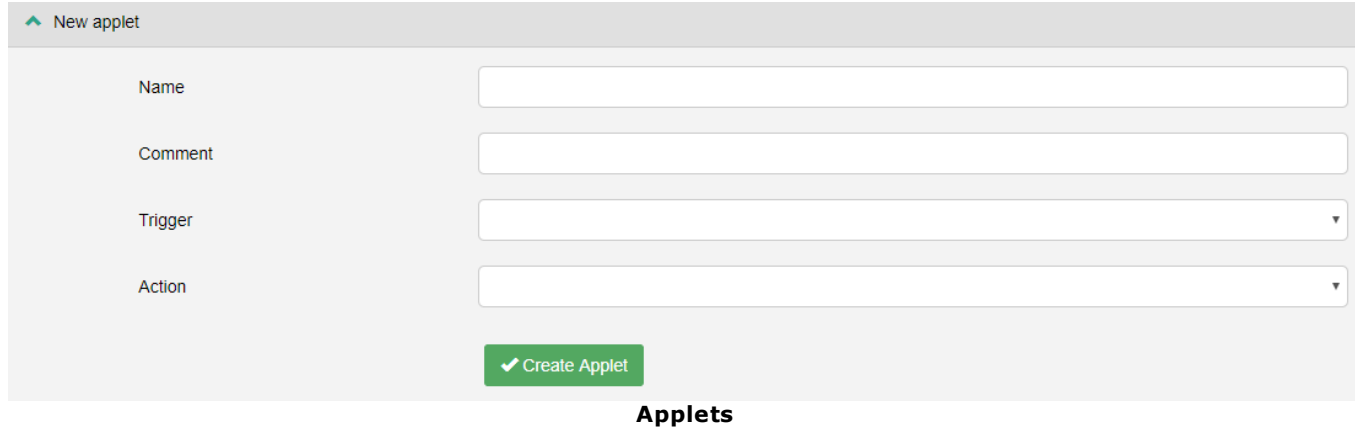

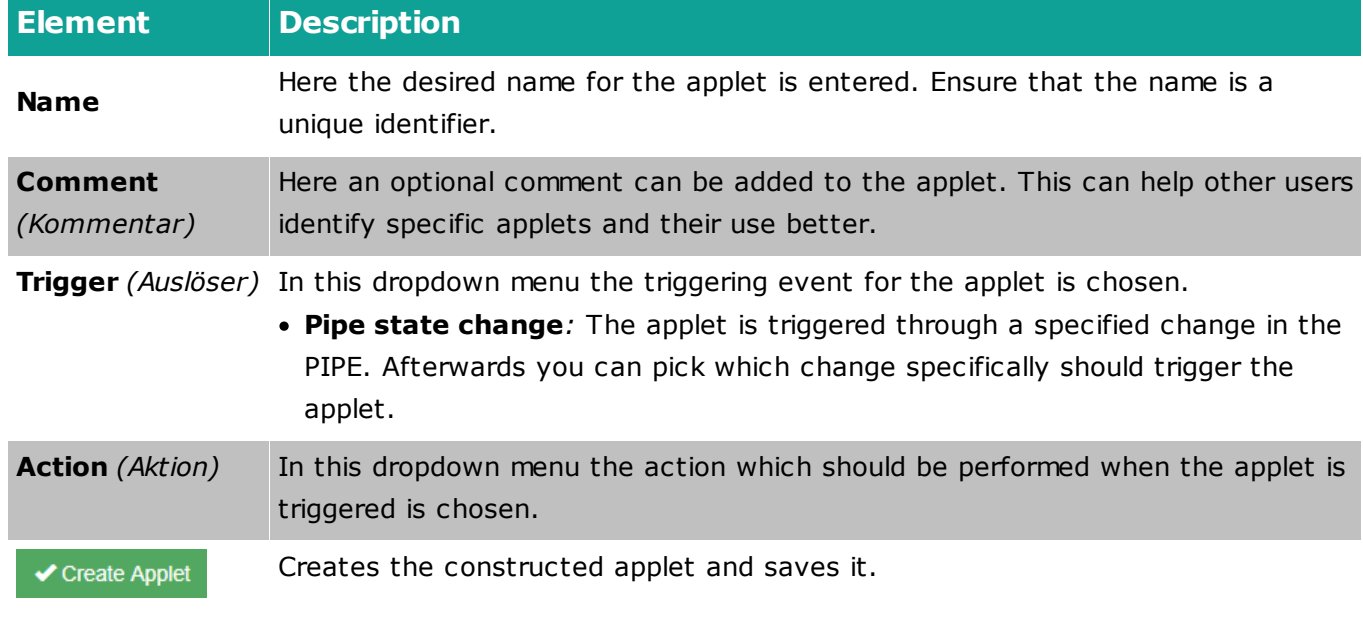

+

aixtream

## <span id="page-16-0"></span>**3.7 Monitoring**

In this menu the load on the system can be observed based on various parameters. Any issues with the internet connection can also be spotted.

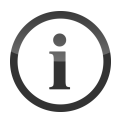

#### **Monitoring multiple network interfaces**

Under Network Interfaces you can switch between the different interfaces by clicking on the respective tabs. This way all available network interfaces can be checked.

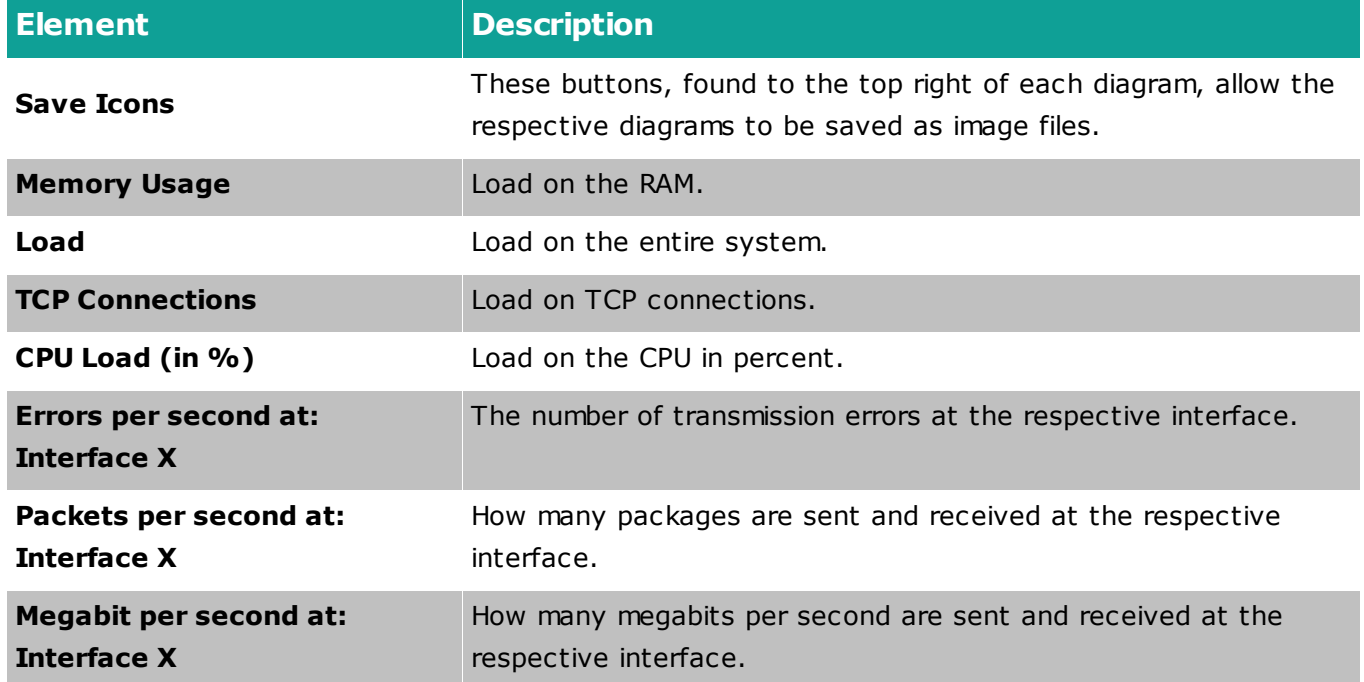

## <span id="page-16-1"></span>**3.8 Settings**

In this section the Settings menu and its submenus are explained. Here users, user roles and general system settings can be performed. See the following table for details.

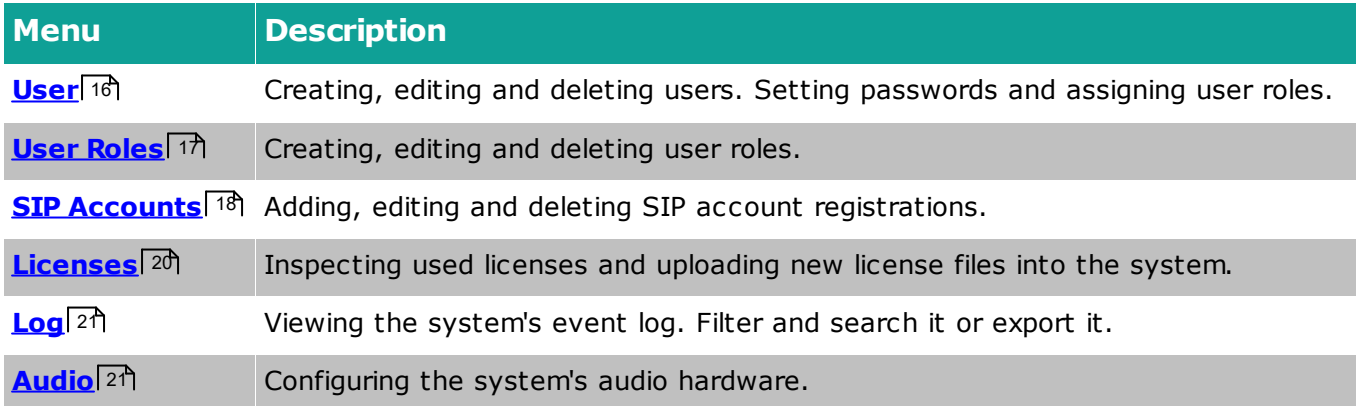

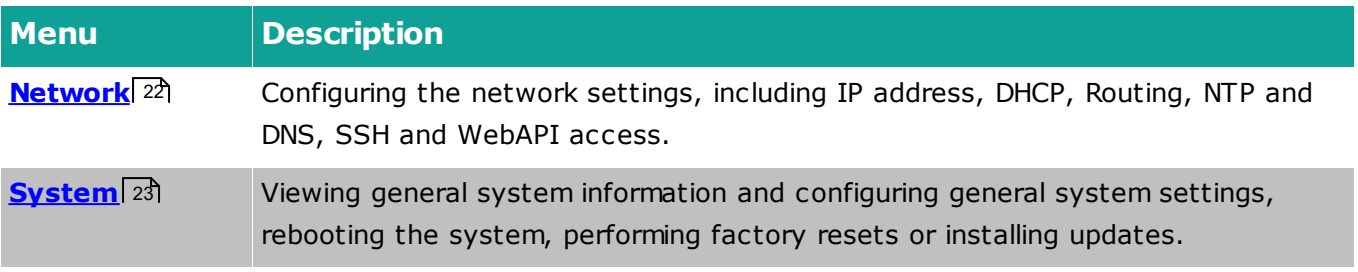

#### <span id="page-18-0"></span>**3.8.1 User**

In this menu new users can be created and existing users edited or deleted.

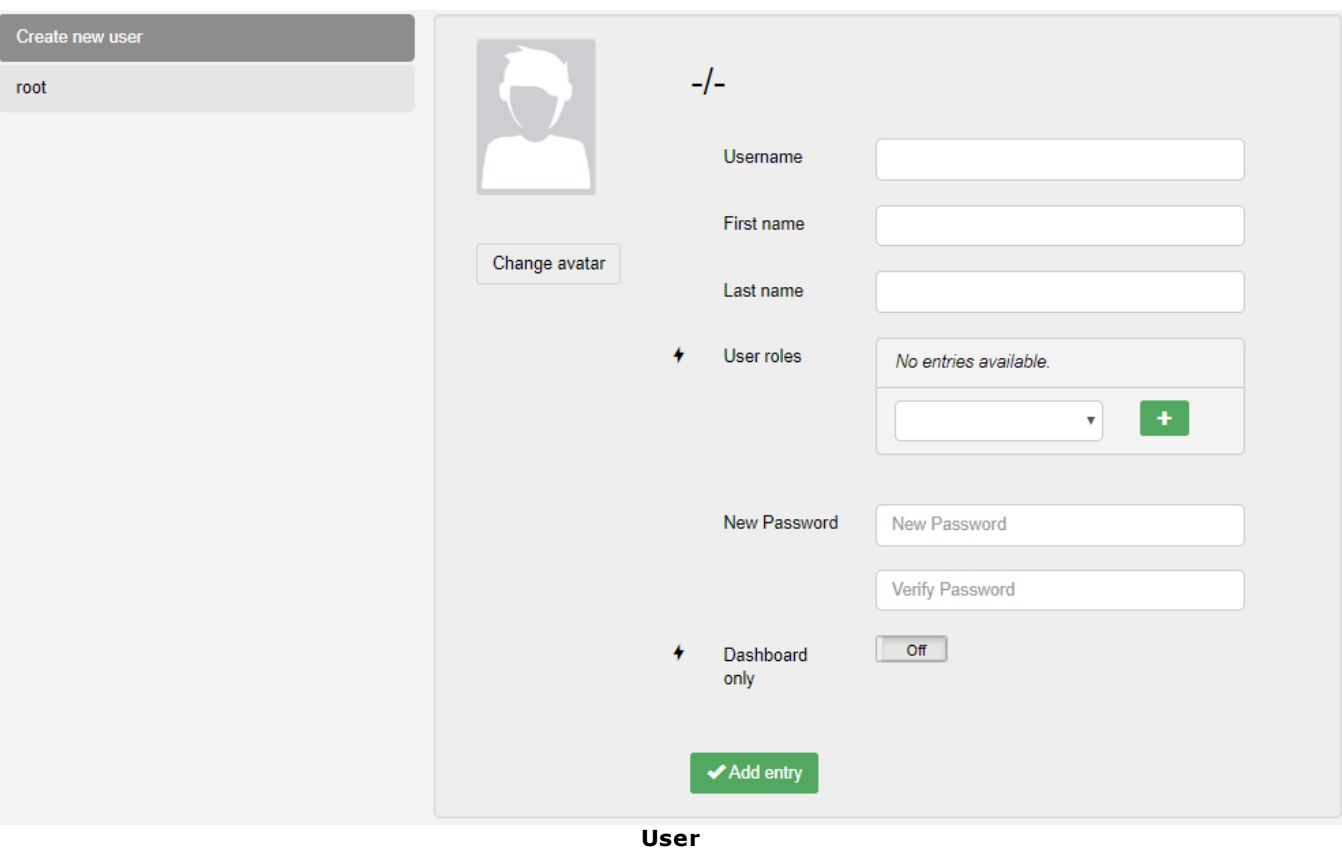

aixtream

П

#### **Priority of User Roles**

Please note that when a user has multiple user roles the role which gives the user the most rights in a given situation is the one that counts. Avoid giving a user contradictory user roles, if this is a problem.

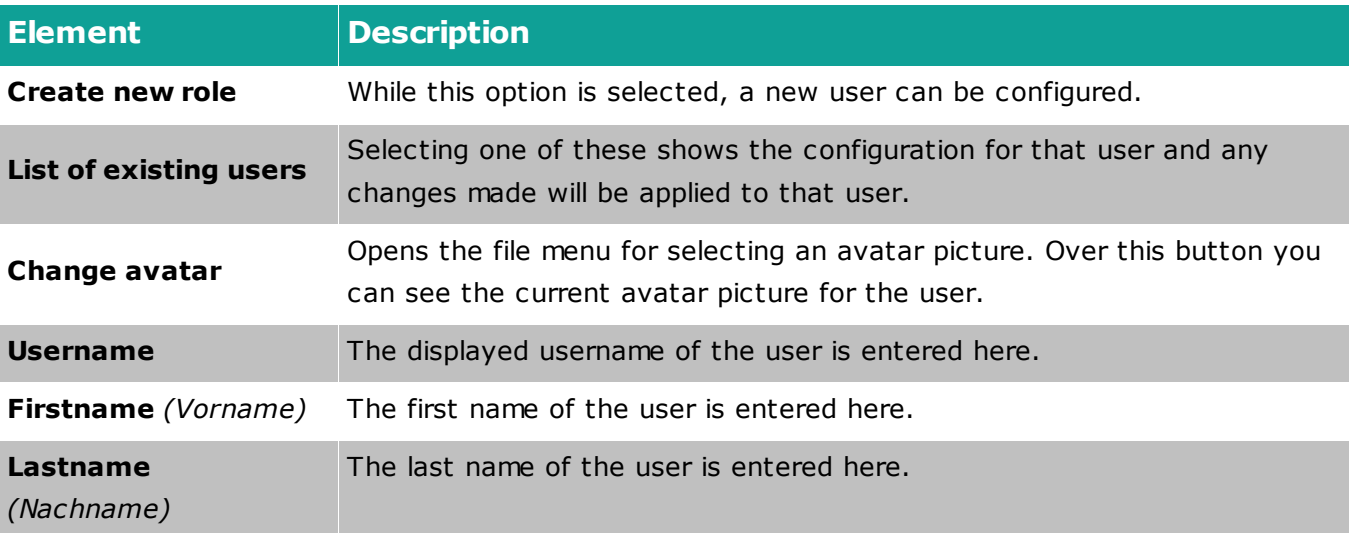

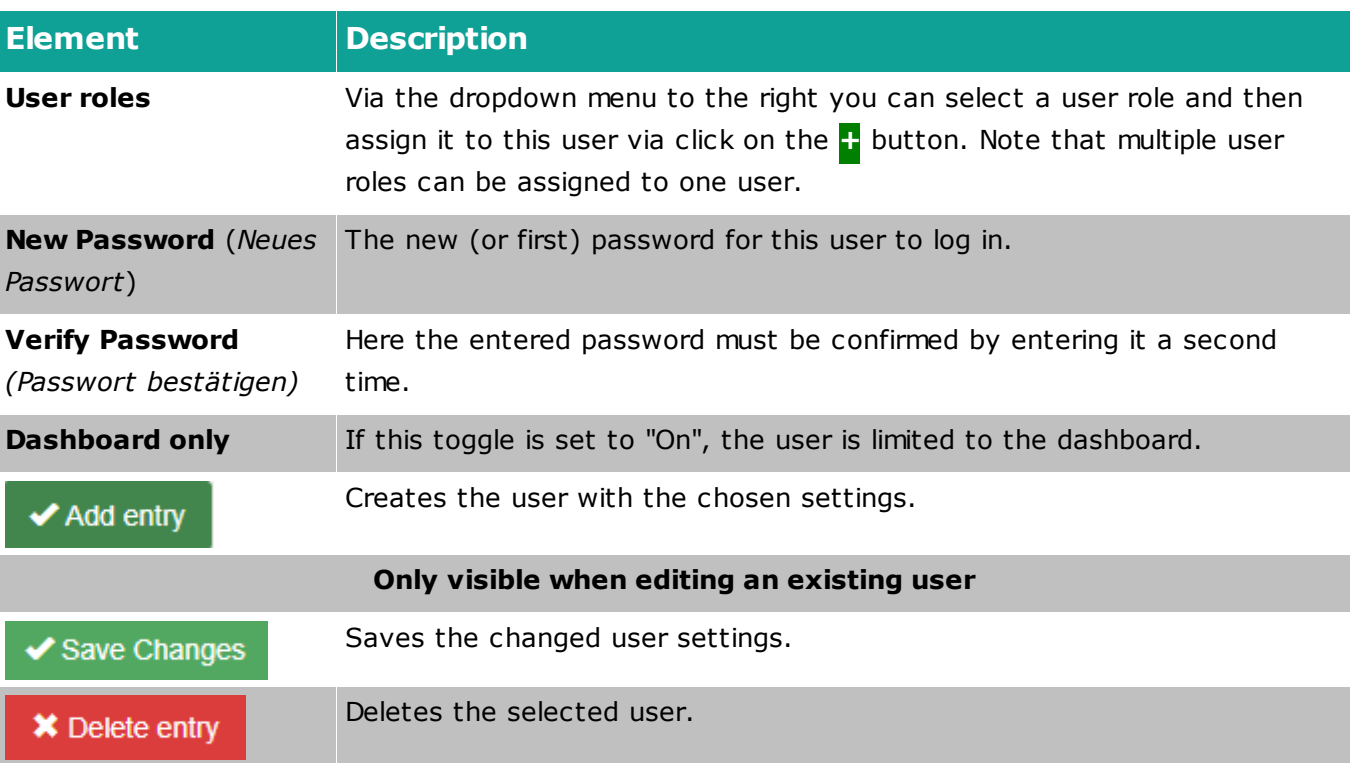

#### <span id="page-19-0"></span>**3.8.2 User Roles**

In this menu new user roles can be created and existing ones edited and deleted.

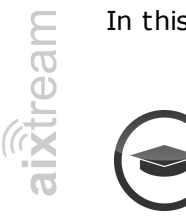

#### **Editing User Roles - Expert**

Creating new users is an expert feature. Especially the attribute editor and custom LUA scripts should only be handled by IT admins or Ferncast personnel.

## **Menus**

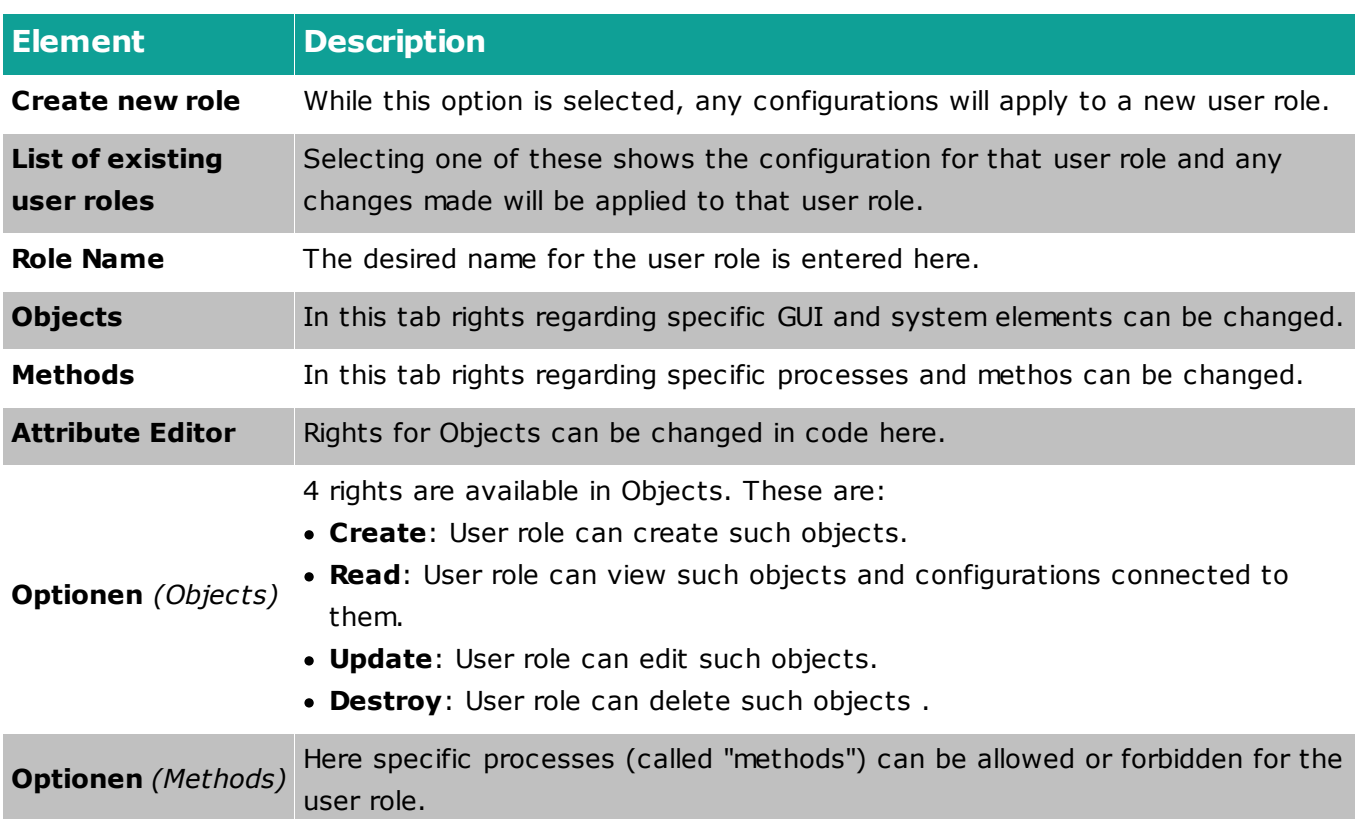

#### <span id="page-20-0"></span>**3.8.3 SIP Accounts**

In this menu new SIP accounts can be created and existing SIP accounts can be edited or deleted.

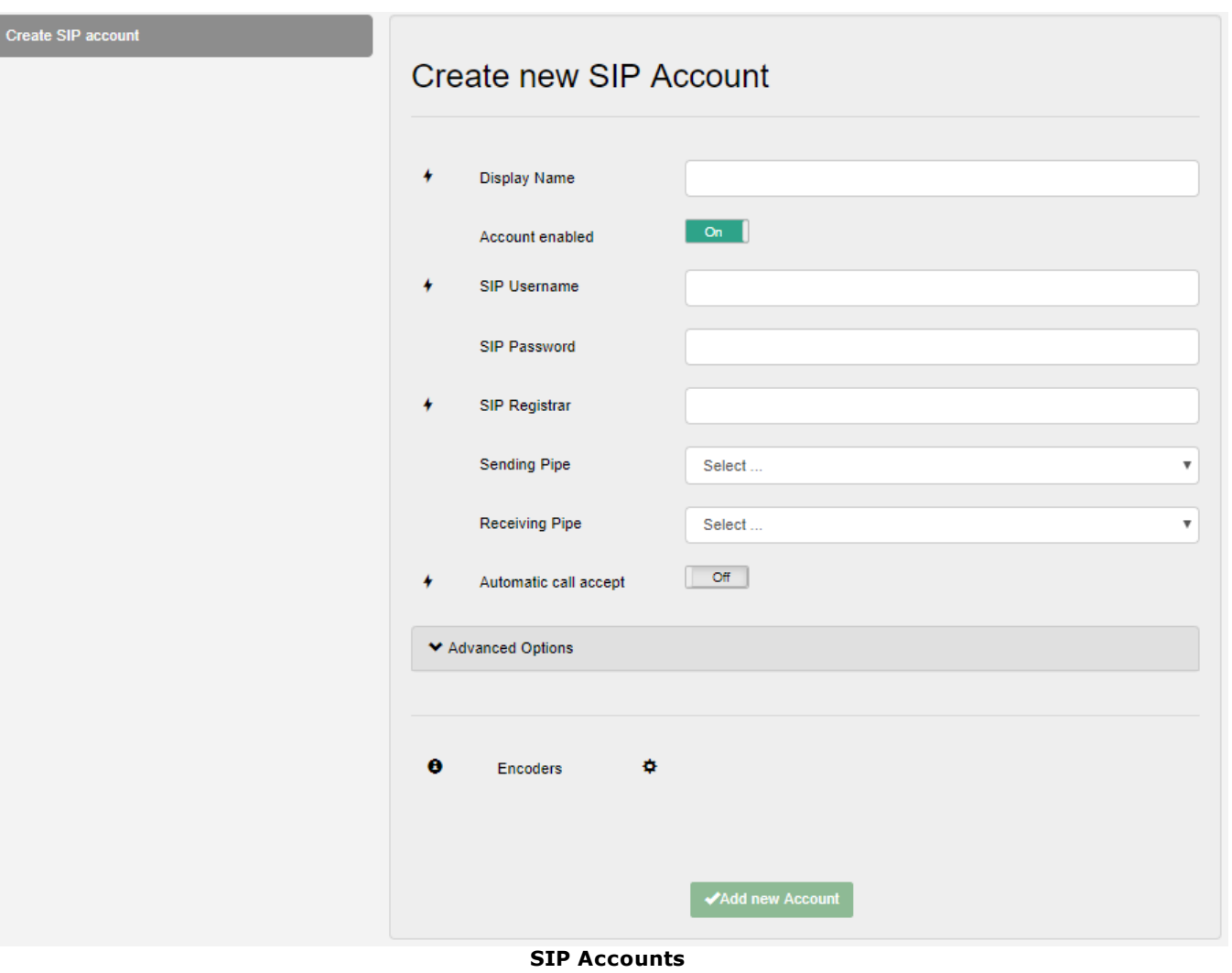

aixtream

#### **Automatic call accept**

Wenn die automatische Anrufannahme deaktiviert ist, wird bei eingehende Anrufe unten rechts ein Menü eingeblendet, das Ihnen erlaubt den Anruf an- oder abzulehnen.

#### **Default PIPEs**

Even if a default source PIPE is selected can a different one be chosen before a call or via a <u>[Phonebook](#page-10-0)</u>| 8ำ entry.

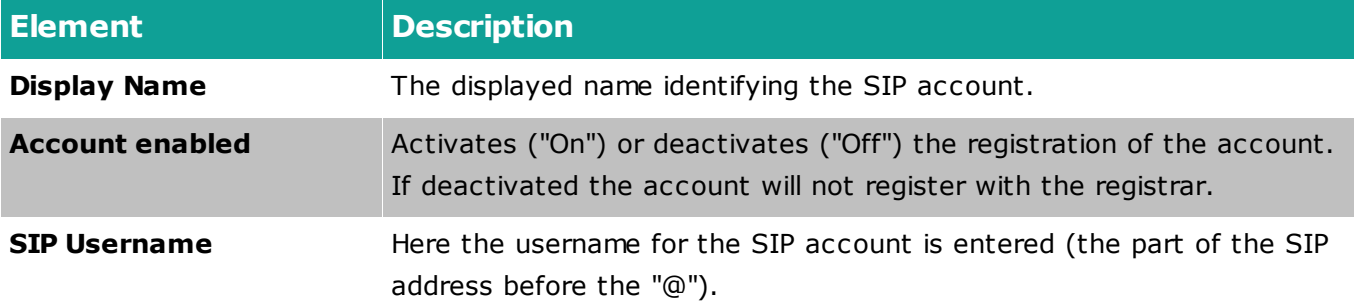

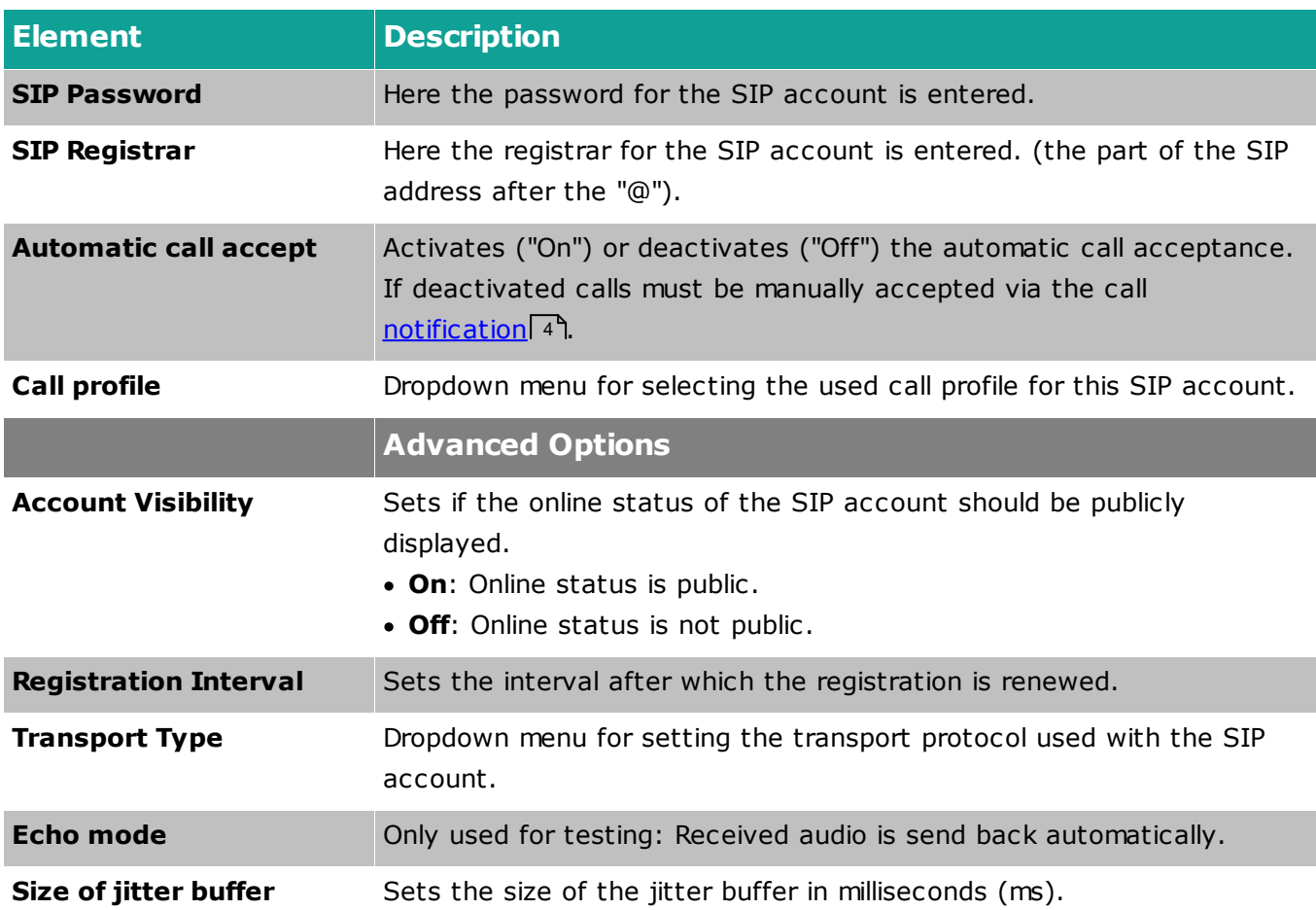

#### <span id="page-22-0"></span>**3.8.4 Licenses**

Here all used and available licenses are listed, and new license files can be uploaded into the system.

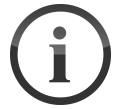

#### **Restart**

Please note that a restart of the system is necessary after uploading a new license file.

#### **Uploading new license file**

- 1. Click on "Choose file".
	- $\triangleright$  An explorer menu opens.
- 2. Navigate to the desired license file and select it for upload.
- 3. Click on Import
	- $\checkmark$  The license file has been uploaded into the system.

#### <span id="page-23-0"></span>**3.8.5 Log**

In the log all system notifications and warnuns are saved and these can also be exported from here. This is especially useful to help the support with troubleshooting.

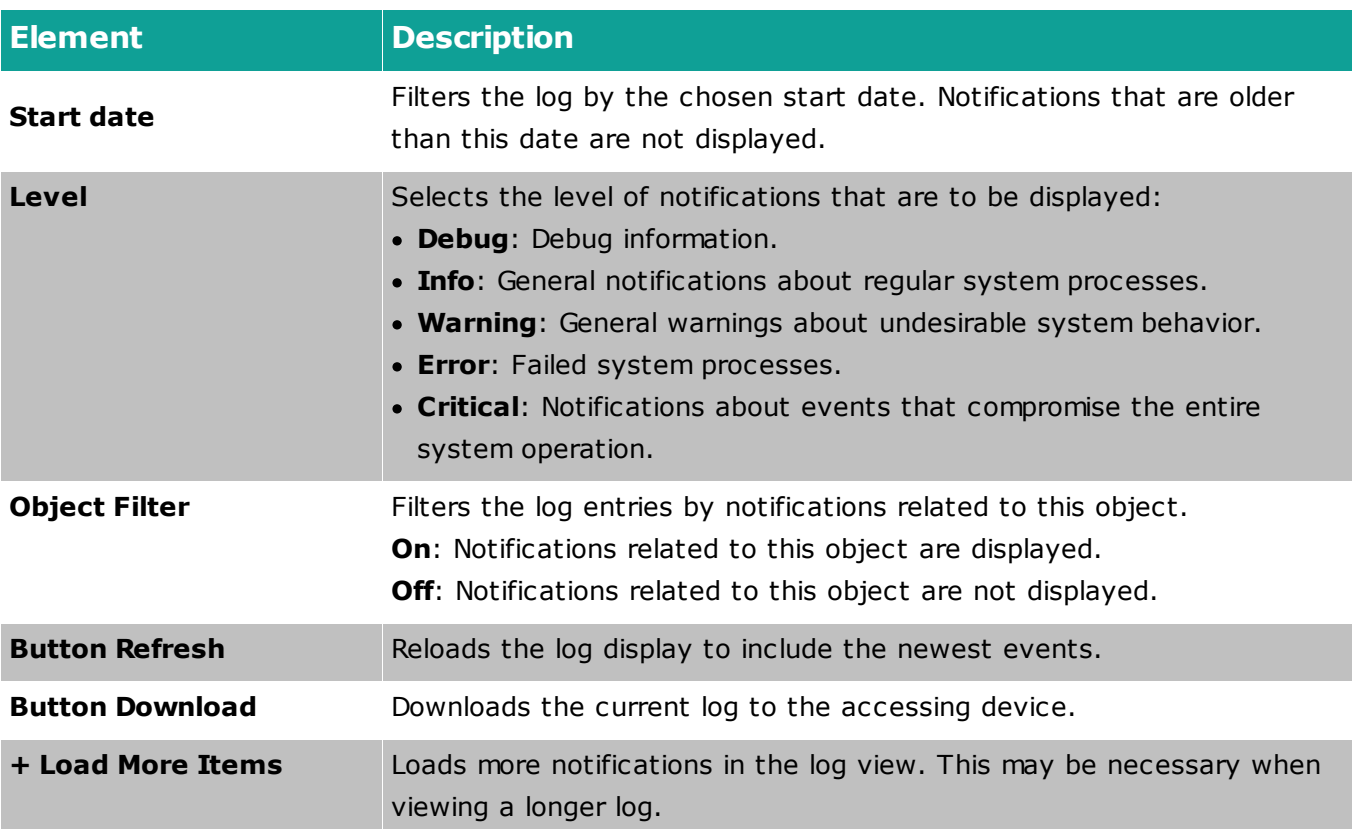

#### <span id="page-23-1"></span>**3.8.6 Audio**

In this menu the used audio hardware can be configured.

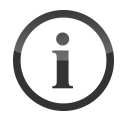

#### **Hardware-dependent settings**

Most settings in this menu are dependent on the used audio hardware. However, the audio buffer can be set for all.

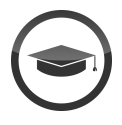

#### **Size of the audio buffer**

The audio buffer should only be adjusted by experts or Ferncast employees. An incorrect or impossible value can cause the audio hardware to crash.

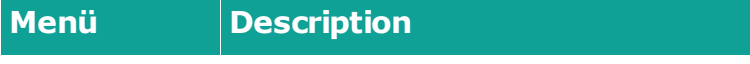

**ALSA Period** Sets the size of the audio buffer.

#### <span id="page-24-0"></span>**3.8.7 Network**

In this menu the network settings can be configured.

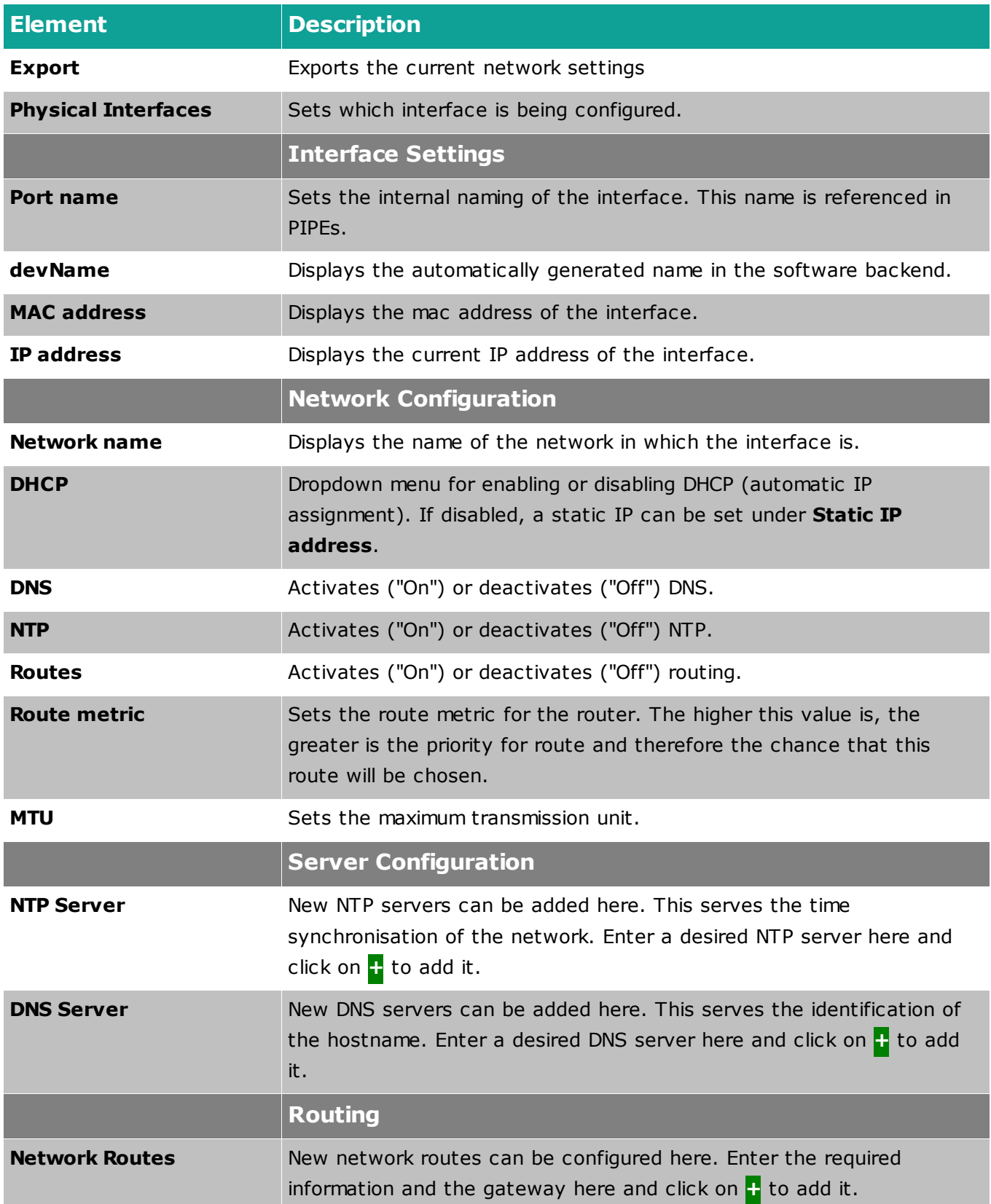

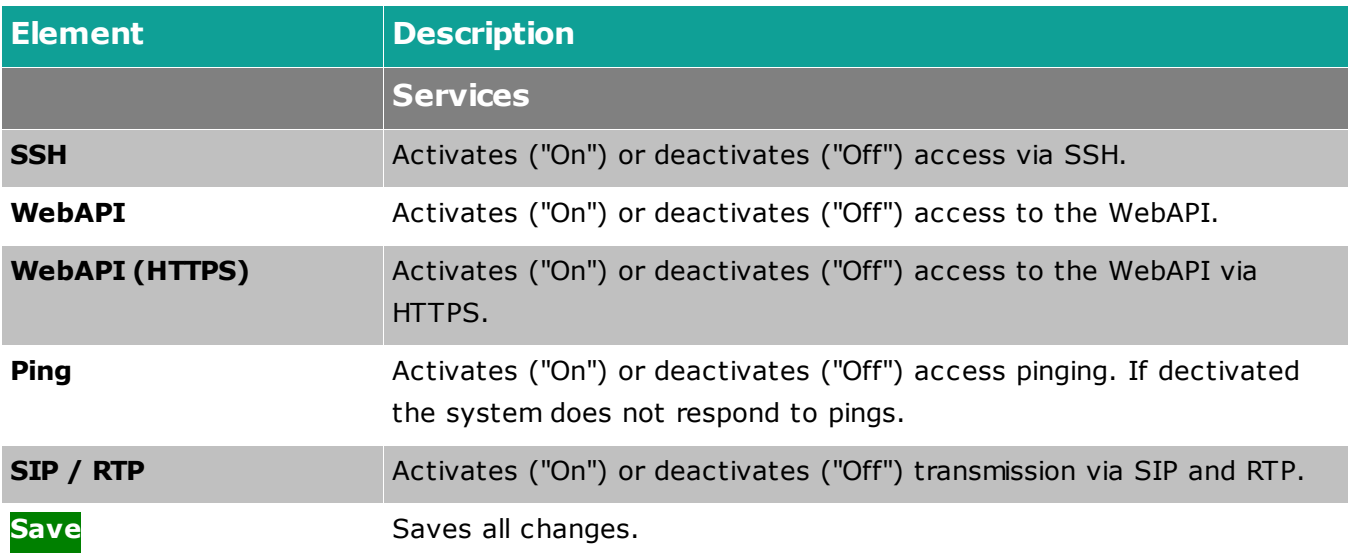

#### <span id="page-25-0"></span>**3.8.8 System**

In this menu general system and device information can be viewed and general settings can be configured.

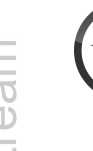

#### **Expert settings!**

Some options in this menu can cause irreversible changes to the device and settings. This menu should only be handled by administrators, authorized experpts and Ferncast personnel.

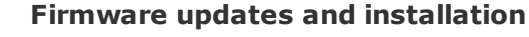

While a firmware update is downloading, aixtream can still be used. During the installation of the update, operation will be interrupted. After the installation of the update the device restarts and can then be used again.

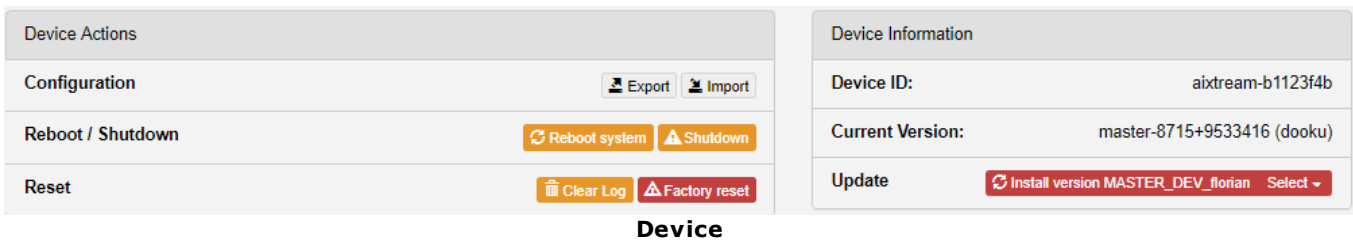

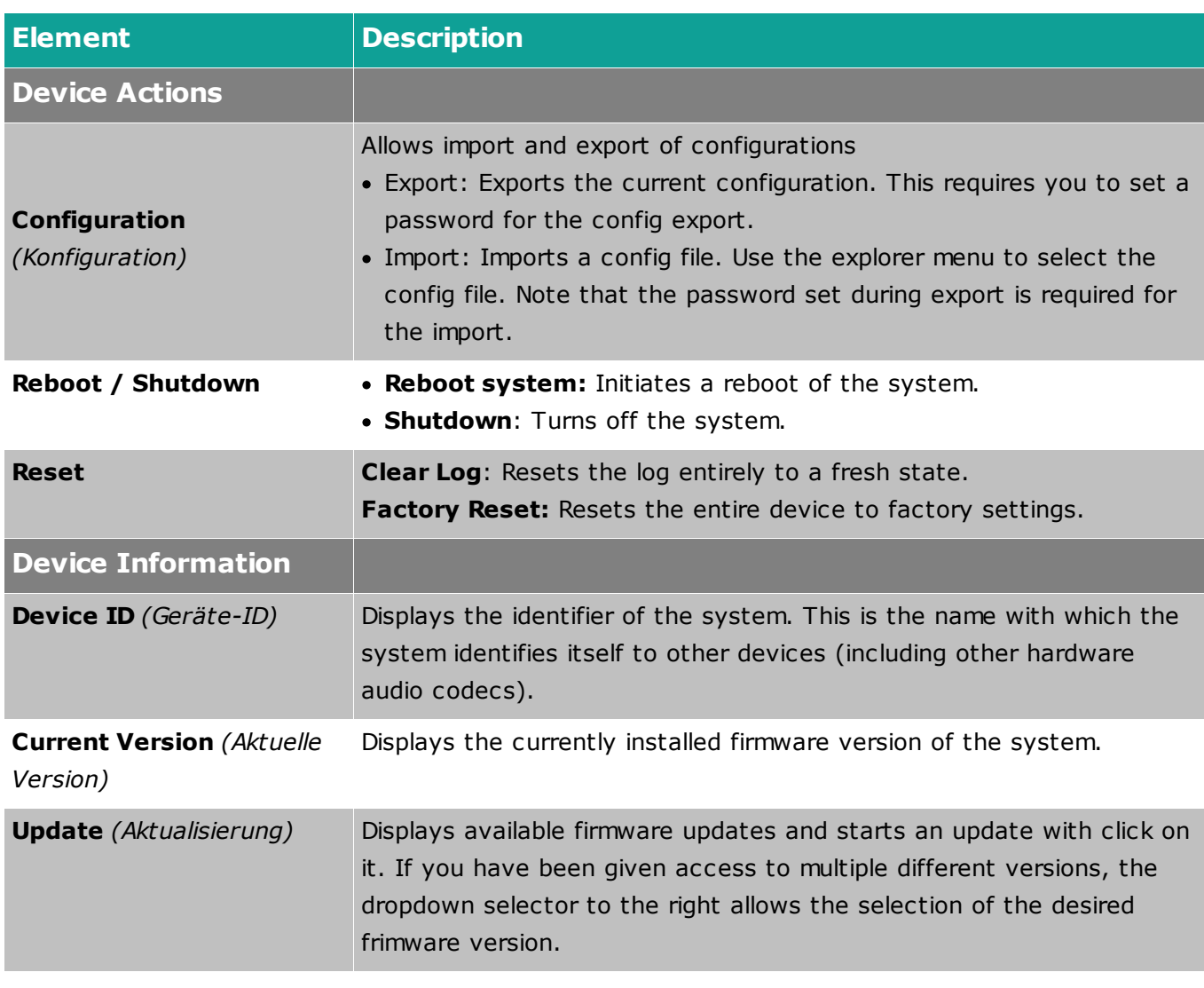

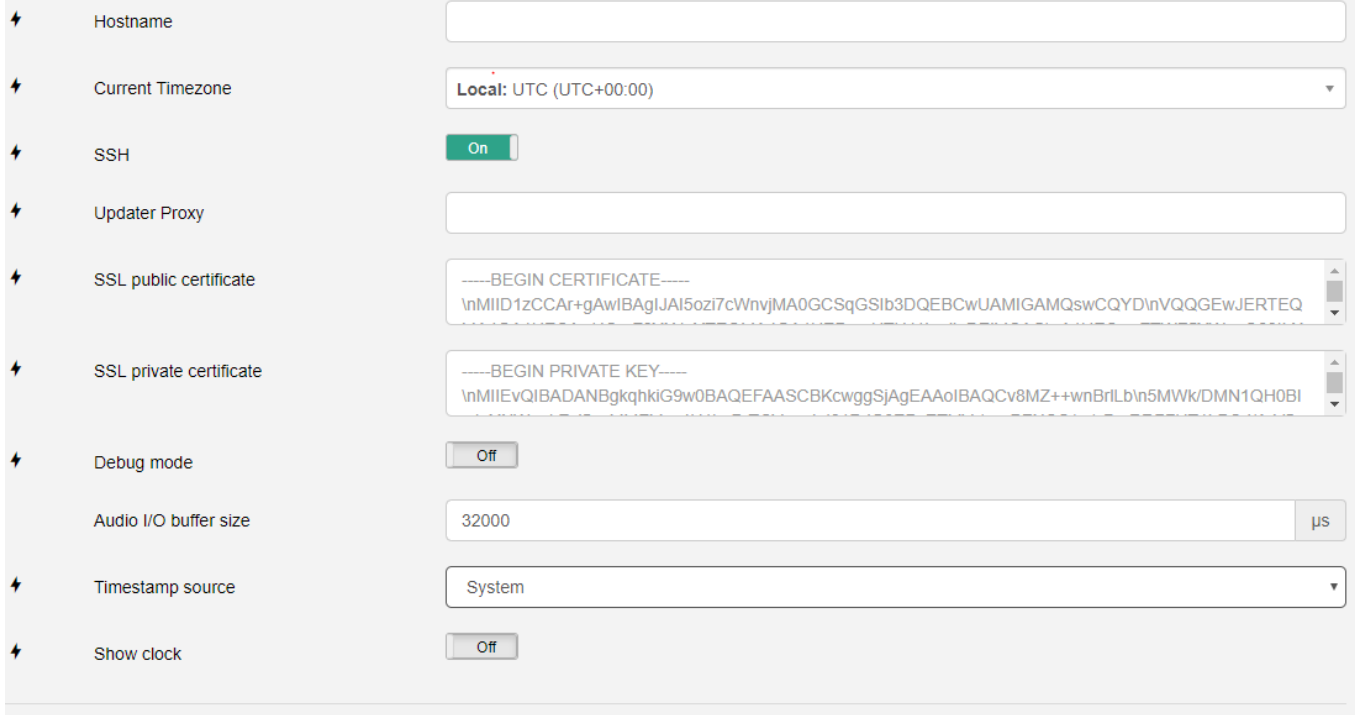

#### ✔ Save Changes

#### **Additional system settings**

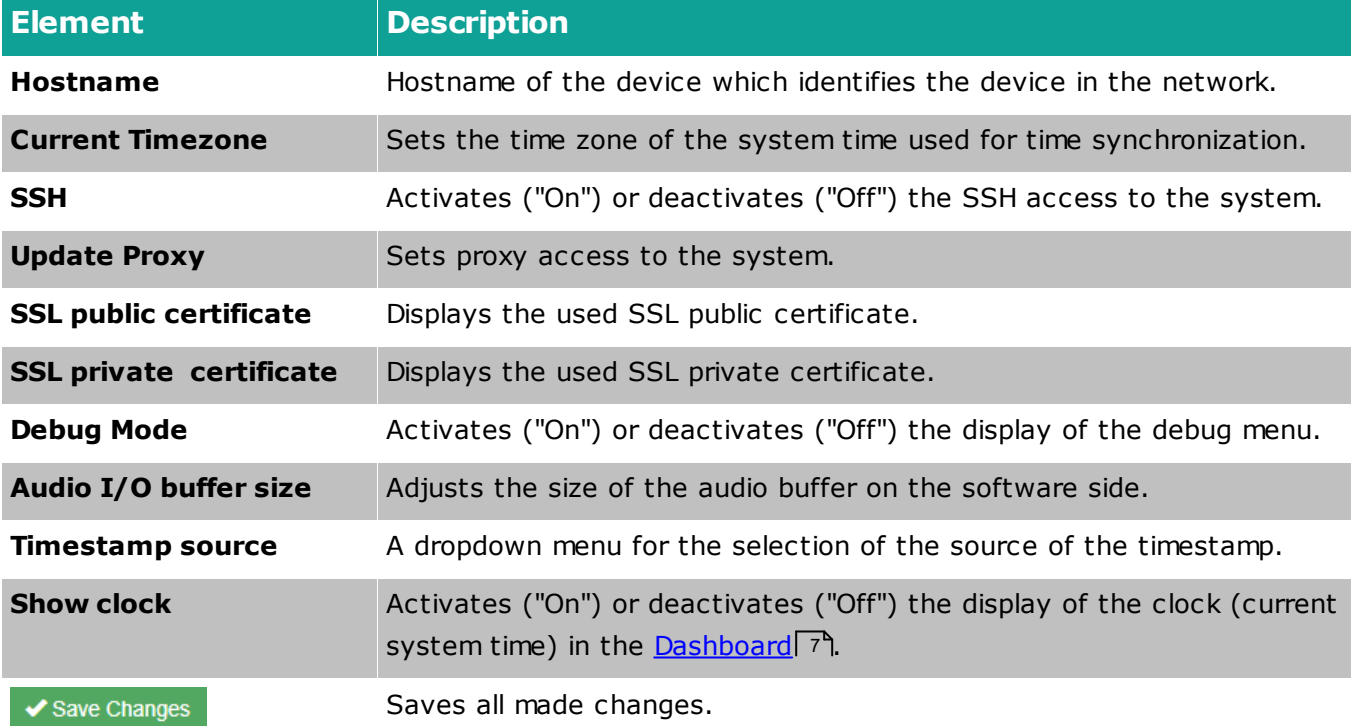

## <span id="page-27-0"></span>**3.9 Logout**

A click on this button logs the current user out and returns them to the login screen.

## **Menus**

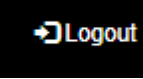

**Logout**